# Microsoft<sup>®</sup> Word 2013 **Quick Reference Card**

# **The Word 2013 Screen Keyboard Shortcuts Keyboard Shortcuts**

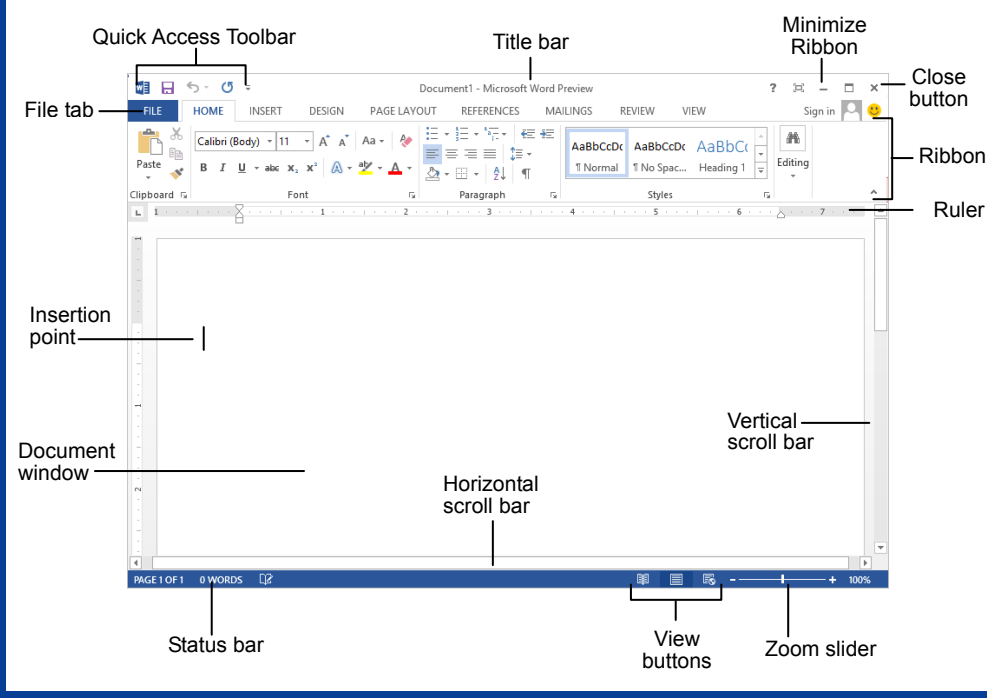

## **The Fundamentals**

 $\leftarrow$ 

Info New Open Save Save As Print Share

Export Close

Account Options

- The **File** tab menu and Backstage view contain commands for working with a program's files, such as Open, Save, Close, New, and Print.
	- **To Create a New Document**: Click the **File tab**, select **New**, select a template and click the **Create button**. Or, press **<Ctrl>** + **<N>**. • **To Open a Document**: Click the **File tab** and select **Open**, or press **<Ctrl>** + **<O>**.
		- **To Save a Document**: Click the **Save button** on the Quick Access Toolbar, or press **<Ctrl>** + **<S>**.
		- **To Save a Document with a Different Name**: Click the **File tab**, select **Save As** and enter a new name for the document.
		- **To Preview a Document**: Click the **File tab** and select **Print**, or press **<Ctrl>** + **<P>**.
		- **To Print a Document**: Click the **File tab** and select **Print**, or press **<Ctrl>** + **<P>**.
		- **To View Advanced Printing Options**: Click the **File tab** and select **Print**. Select from the options under Settings.
		- **To Undo:** Click the **Example 1** Undo button on the Quick Access Toolbar, or press **<Ctrl>** + **<Z>**.
- **To Move Text with the Mouse**: Highlight the text you want to move, drag the text to a new location, and release the mouse button.
- **To Replace Text**: Click the **Replace button** in the Editing group on the Home tab. Or, press **<Ctrl>** + **<H>**.
- **To Close a Document:** Click the  $\vert x \vert$ **Close button**, or press **<Ctrl>** + **<W>**.
- **To Correct a Spelling Error**: Right-click the error and select a correction from the contextual menu. Or, press **<F7>** to run the Spell Checker.
- **To Use the Thesaurus**: Right-click the word you want to look up and select **Synonyms** from the contextual menu. Select a word or select **Thesaurus** to search the Thesaurus.
- **To Minimize the Ribbon**: Click the **Minimize Ribbon button** on the Ribbon. Or, press **<Ctrl>** + **<F1>**. Or, double-click a tab. Or, right-click a tab and select **Unpin the Ribbon** from the contextual menu.
- **To Change Program Settings**: Click the **File** tab and click the **Options button**.
- **To Get Help**: Press **<F1>** to open the Help window. Type your question and press **<Enter>**.

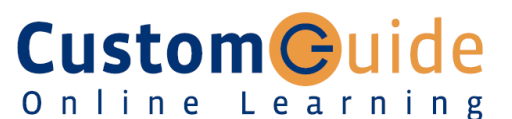

**Free Cheat Sheets!** 

Visit: cheatsheet.customguide.com

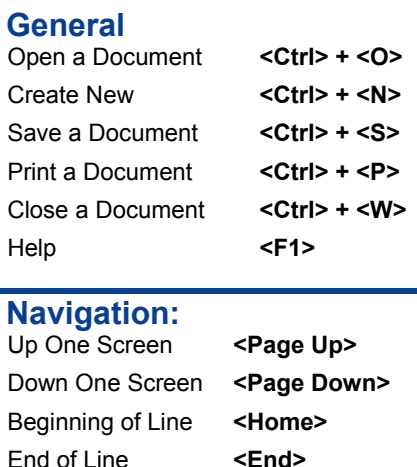

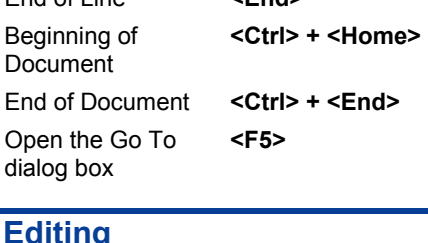

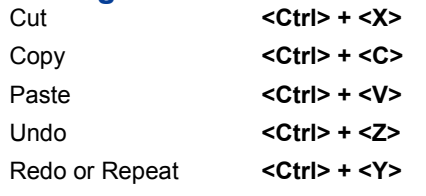

### **Formatting**

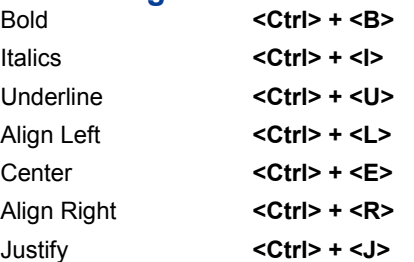

### **Text Selection**

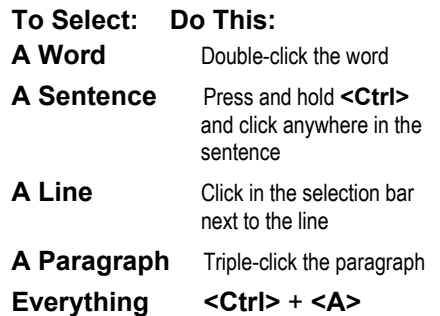

**Custom Guide** Interactive Online Learning

cheatsheet.customguide.com | Phone 888.903.2432

© 2013 CustomGuide

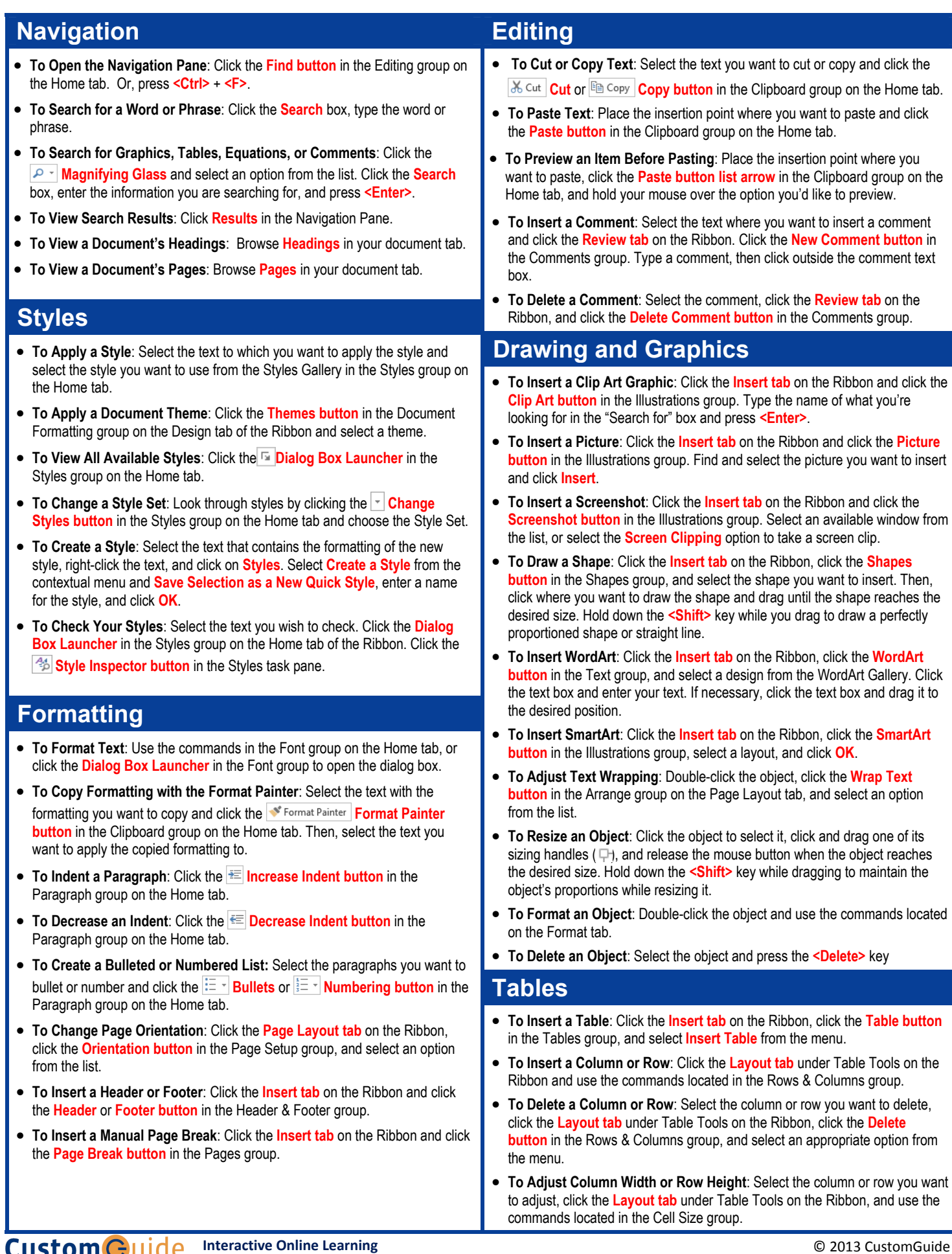

 $\checkmark$  Courseware  $\checkmark$  Online Learning  $\checkmark$  Skills Assessments

© 2013 CustomGuide cheatsheet.customguide.com | Phone 888.903.2432